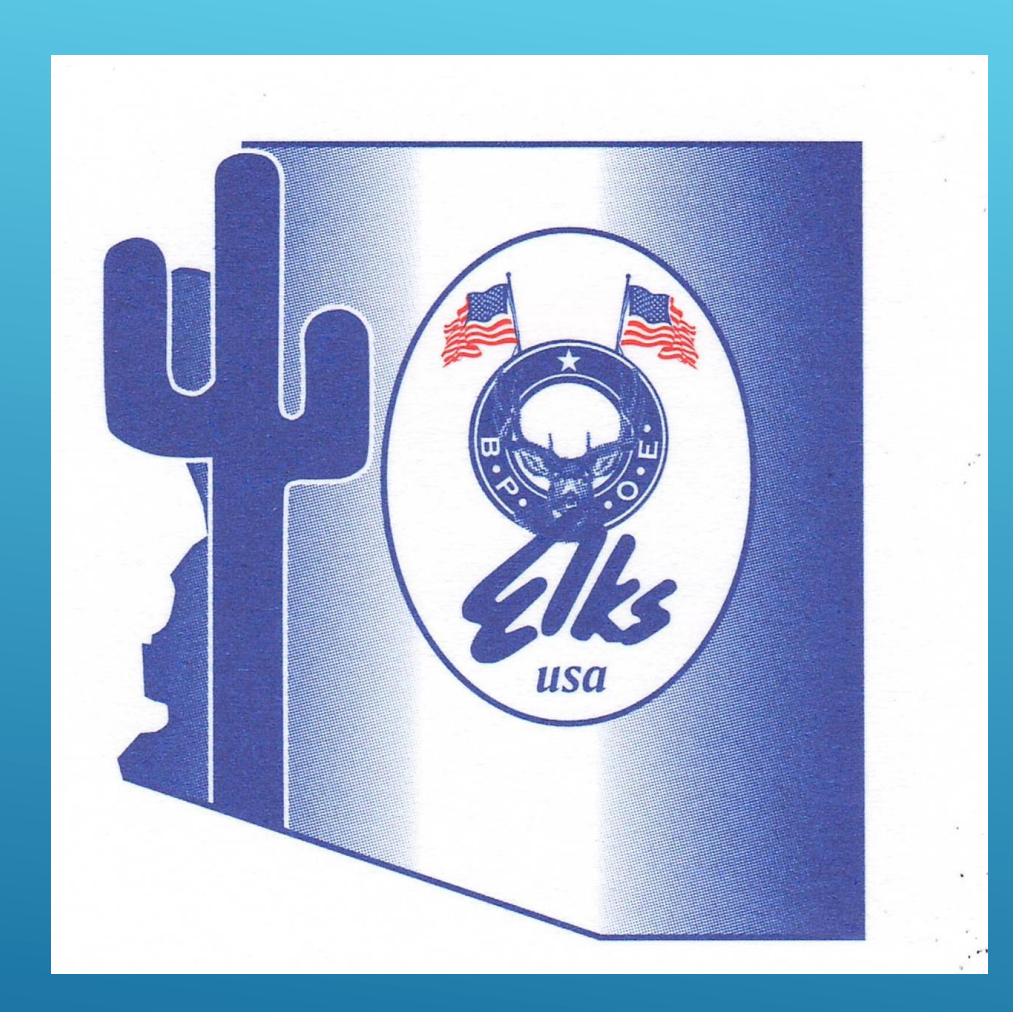

# **FRS SEMINAR**

**Arizona Elks Mid Term Convention 2019**

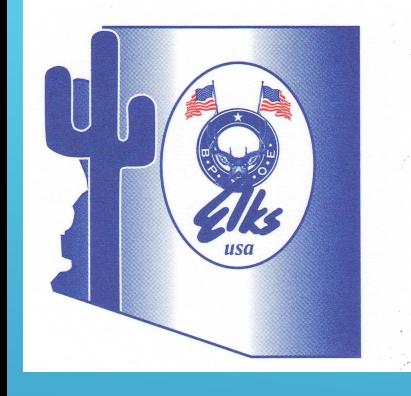

#### Introduction

#### 1. What is FRS?

2. Will lodges have to change their accounting system? 3. What is required for lodges to use this system this year? 4. Will lodges be able to use their existing chart of accounts? 5. What is the time frame to utilize this reporting system? 6. What if a lodge is not using the system by April 1, 2020? (in house review and compilation will not be allowed 7. What is the cost to use this system? 8. What is "mapping"? Is this the first step in using this system? 9. How do we do the mapping?

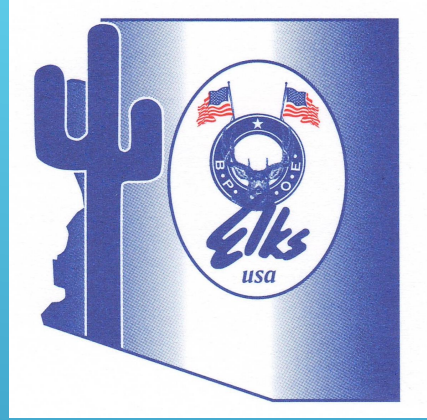

#### Mapping

1. When does this mapping have to be completed 2. What if we have started using the new Grand Lodge COA – do we still have to do the mapping? 3. Mapping instructions:

• Mapping example file format

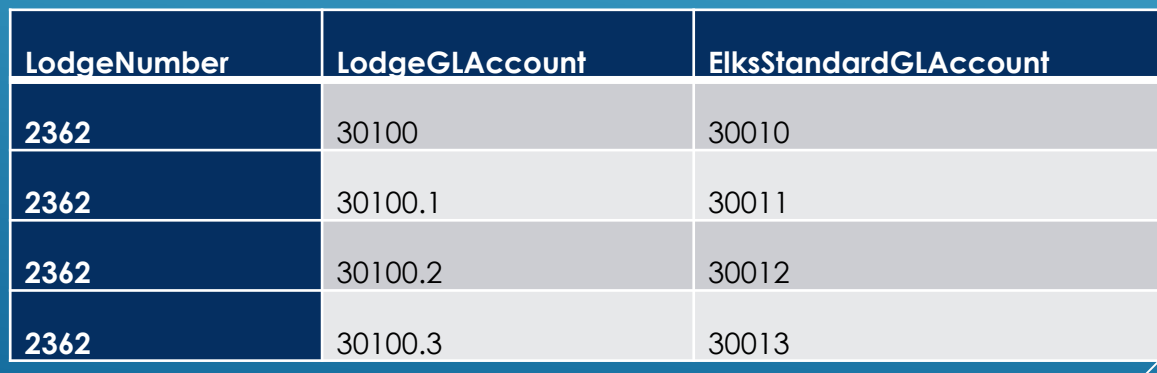

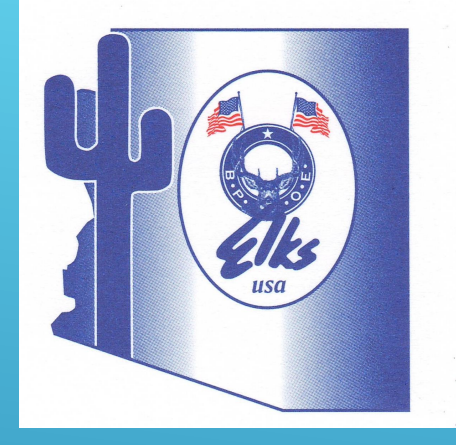

#### Mapping

For example, one lodge has an account numbered 544.00, which is titled "Linen" and is in the kitchen area of their Chart of Accounts. The new GL COA equivalent would be 50375 and is titled "Laundry/Linen". It would appear on your mapping file in red below:

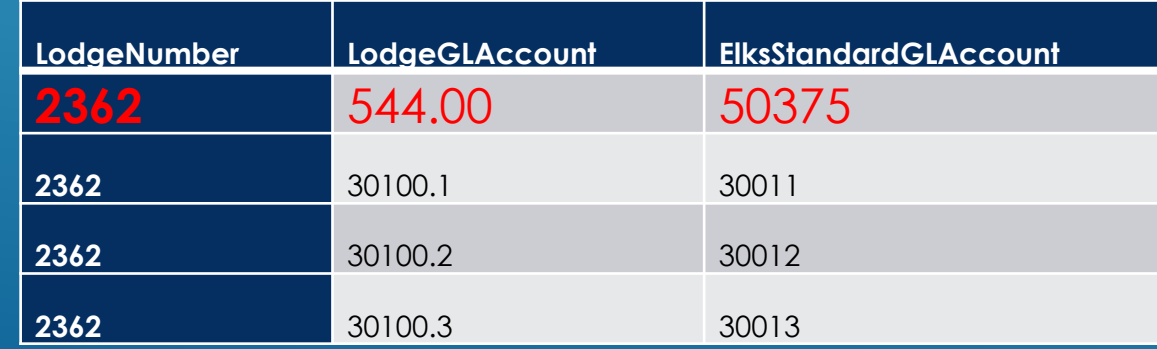

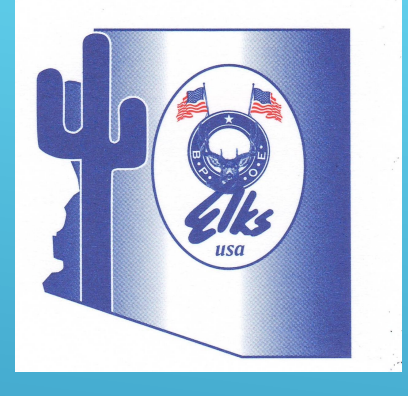

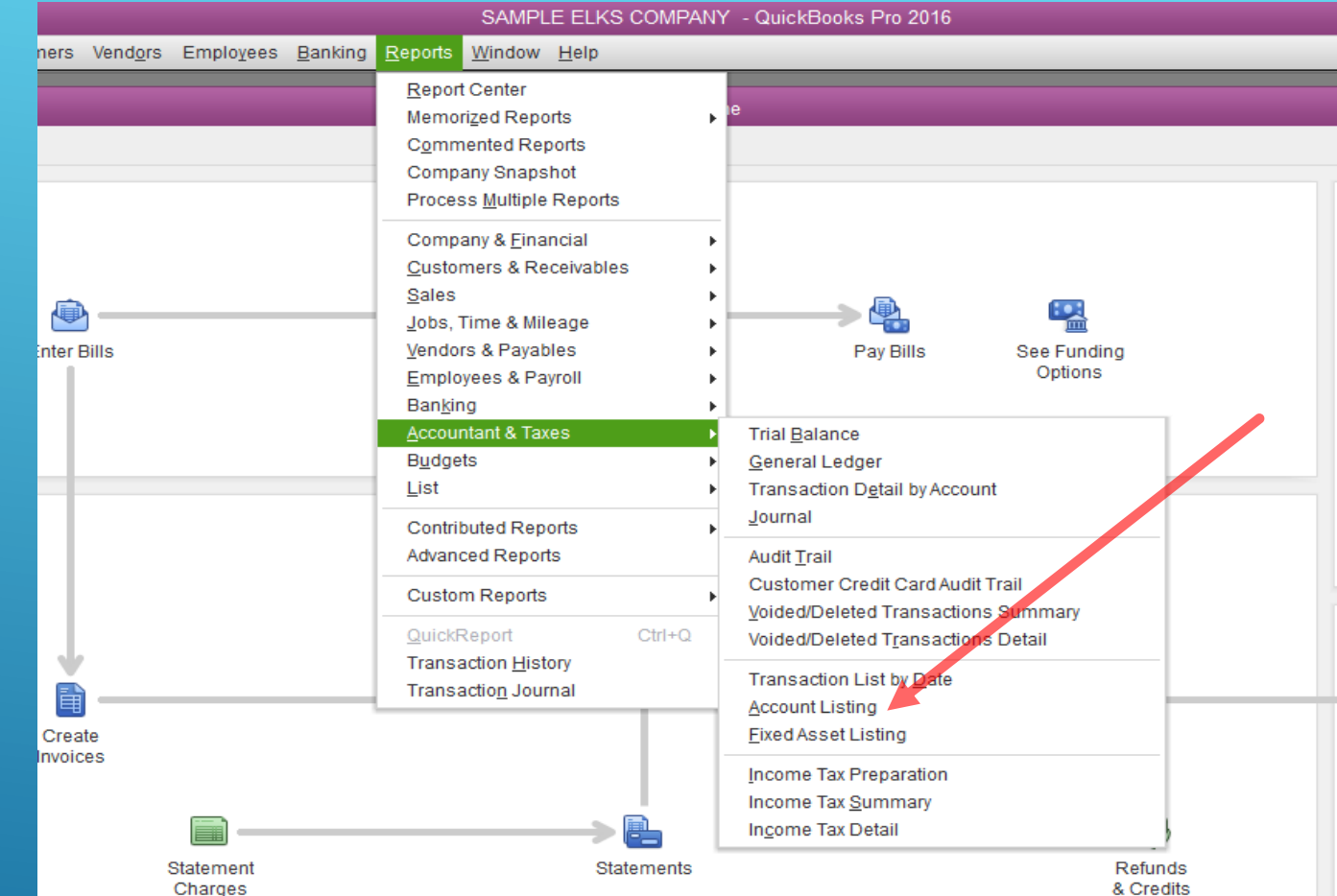

- **1. QuickBooks desktop version- Elks Mapping File Instructions - see handout on page 8**
- **2. As we go thru these steps, not all of them are listed in your printed instructions.**
- **3. Choose reports, Accountant & Taxes, Account Listing**

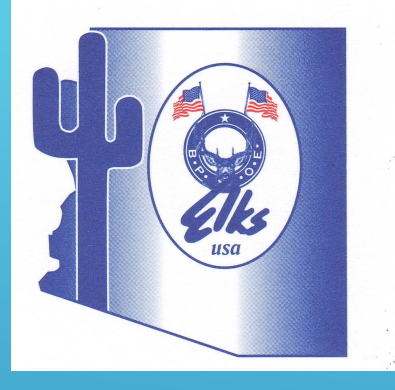

#### **1. Select "customize" report in the top left corner of the report screen**

## Mapping (cont)

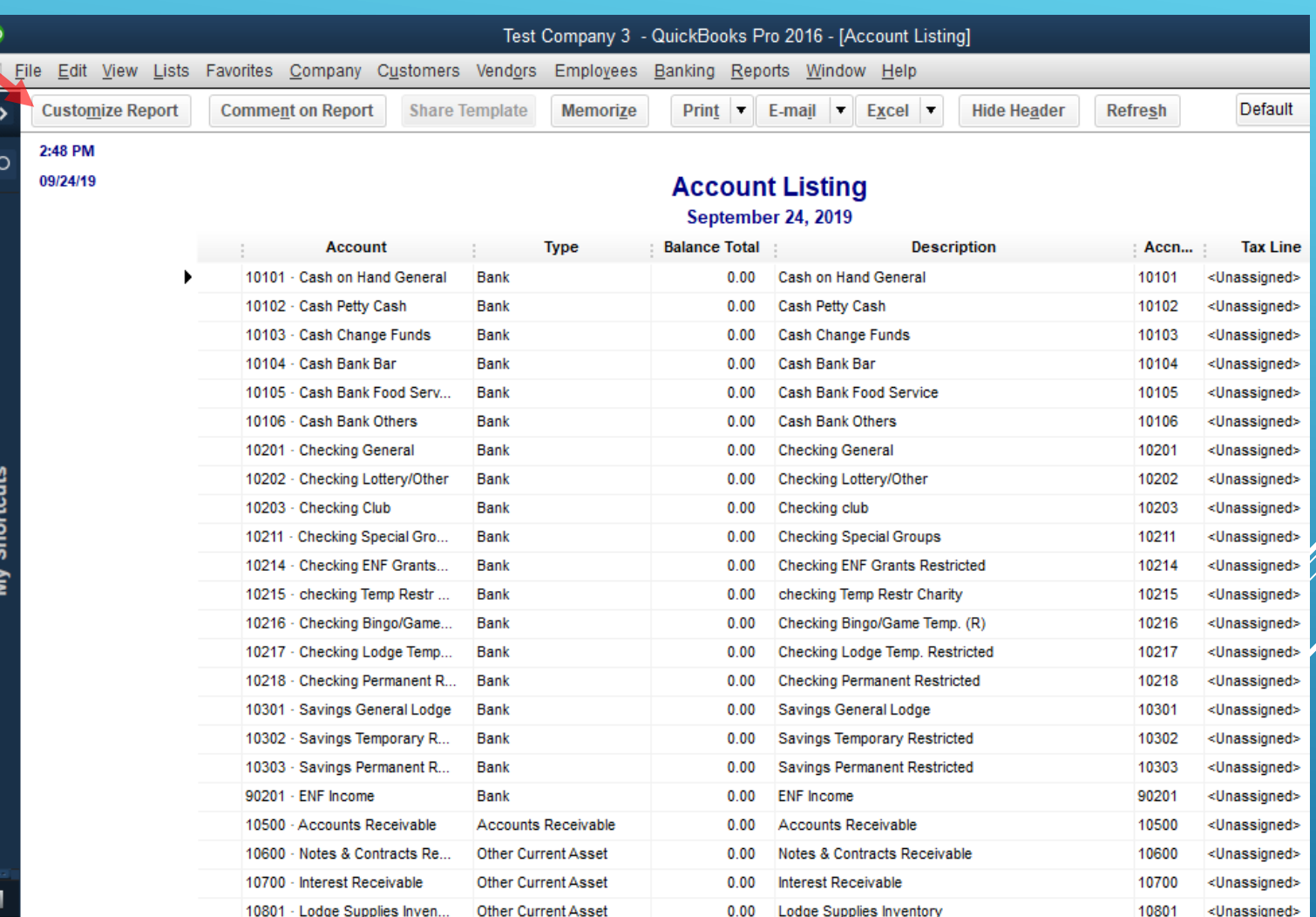

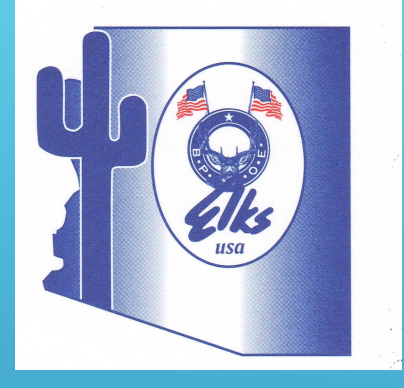

**1. On display tab, select only 3 columns to display – left margin, Acct # and Bank No./Note**

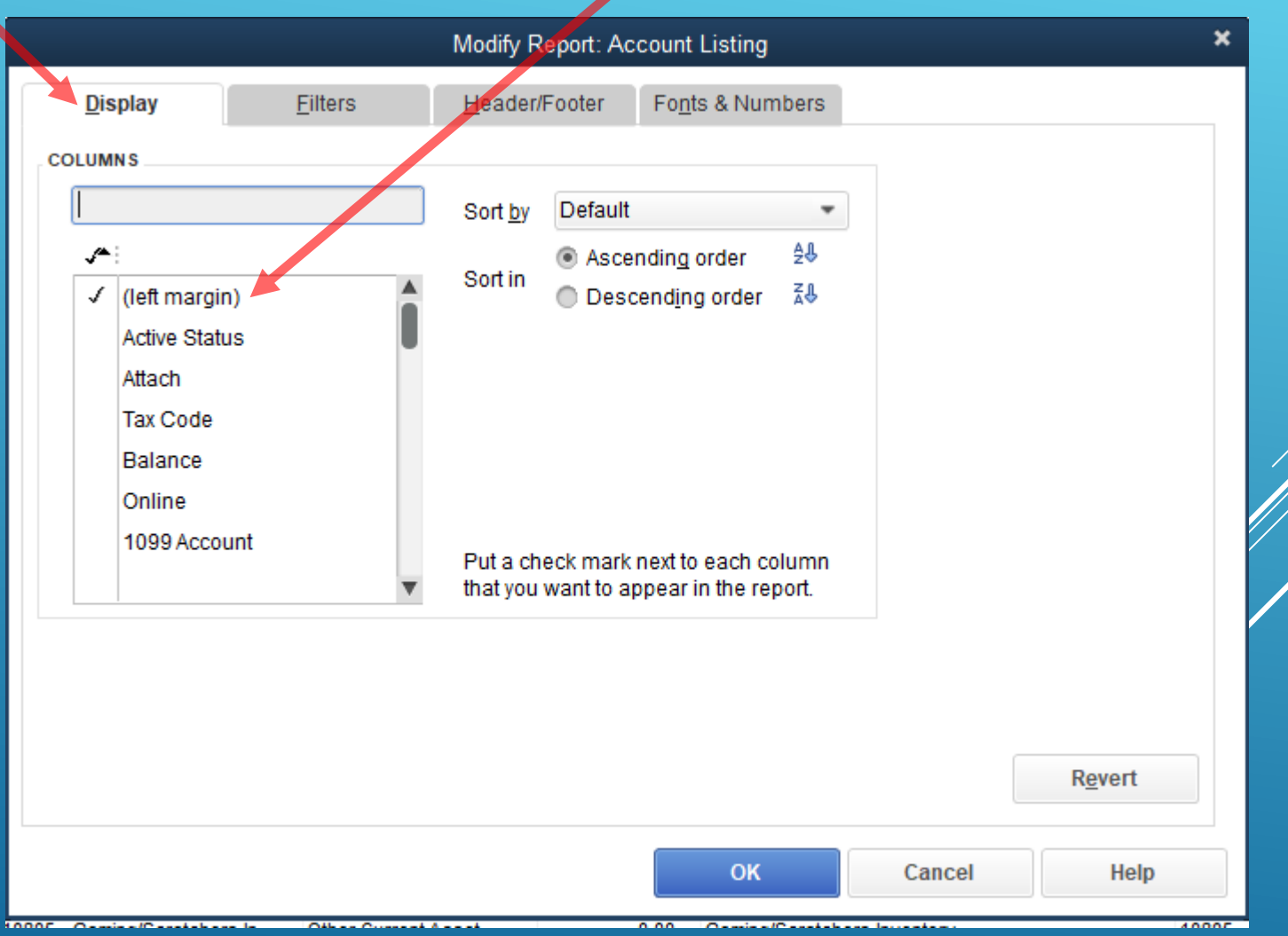

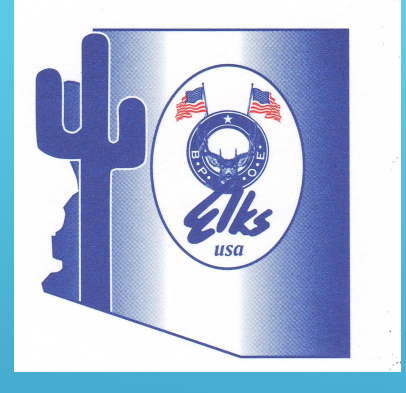

#### **1. On filter tab, change active status to "all"**

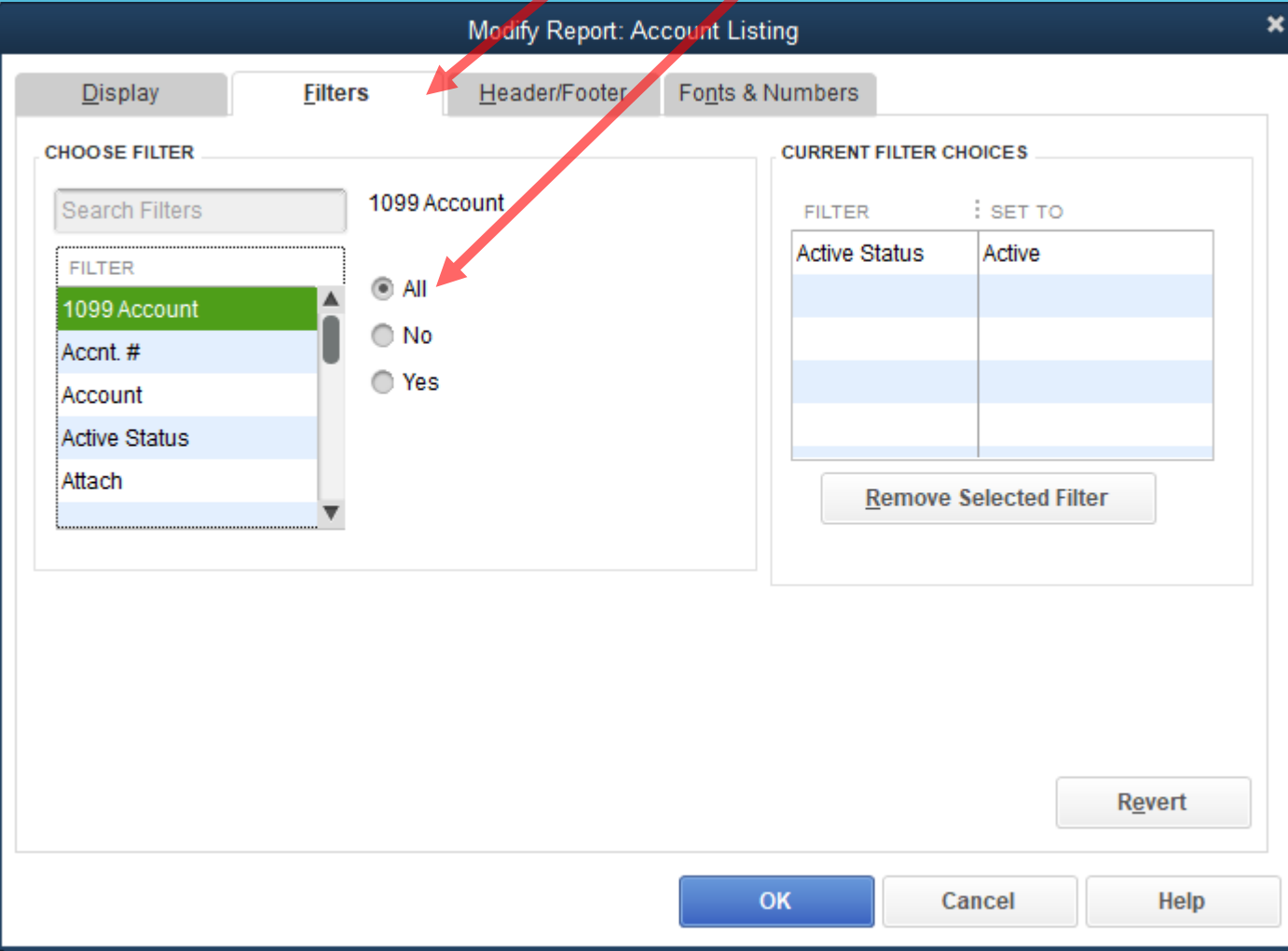

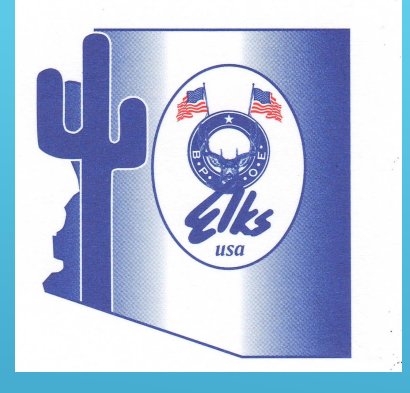

Edit View Lis

**Customize Rep** 3:33 PM 09/22/19

- **1. This is the report that you now should be seeing 2. Select Excel in top of** 
	- **report screen and select "Create New Worksheet"**

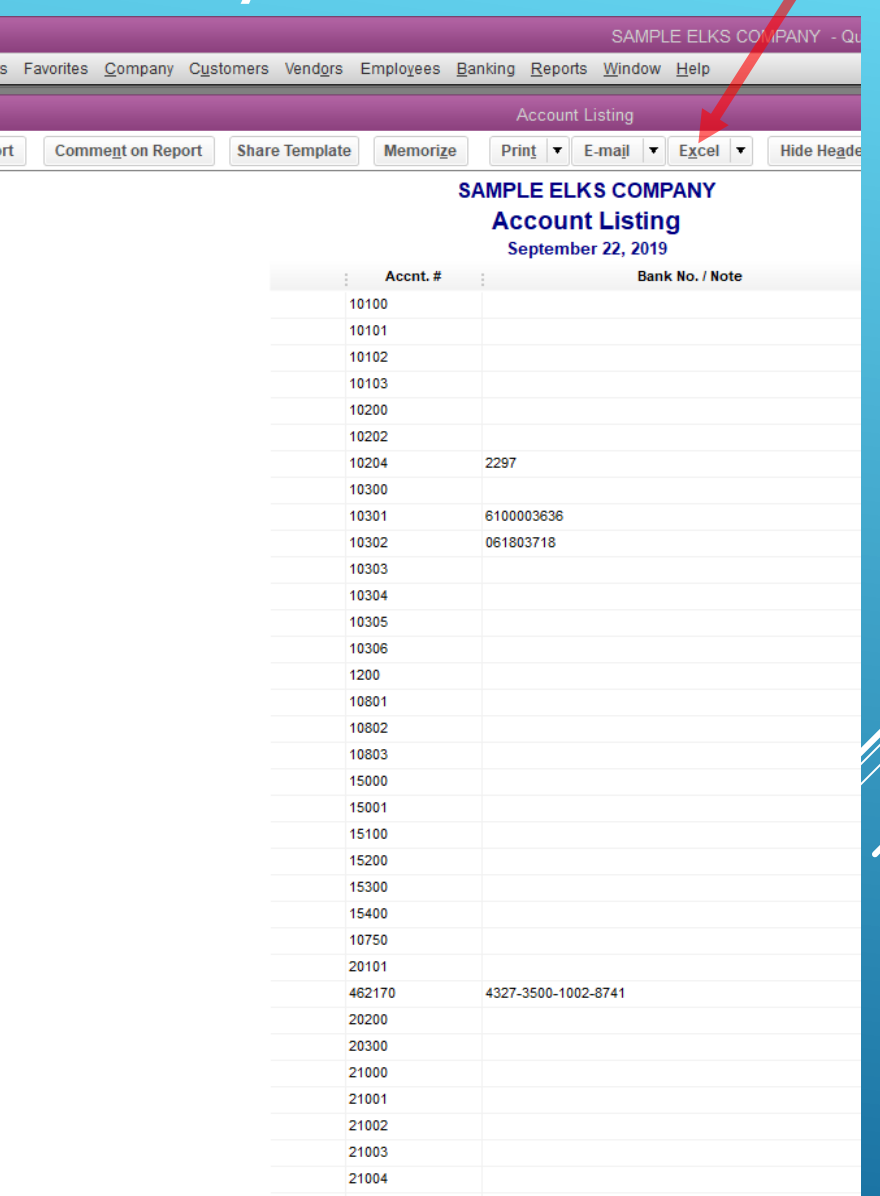

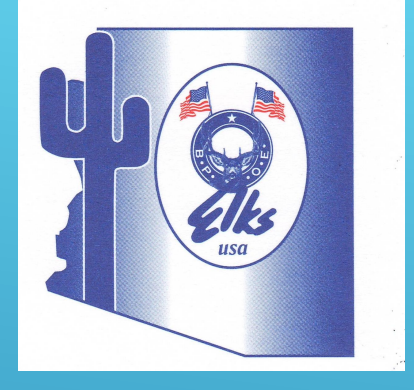

**Select create a comma separated values (csv.) file 1. Hit export 2. Save as "Lodge # (your lodge number) mapping file" and make sure you know where it will be saved – saving it to the desktop is**  recommended

# Mapping (cont)

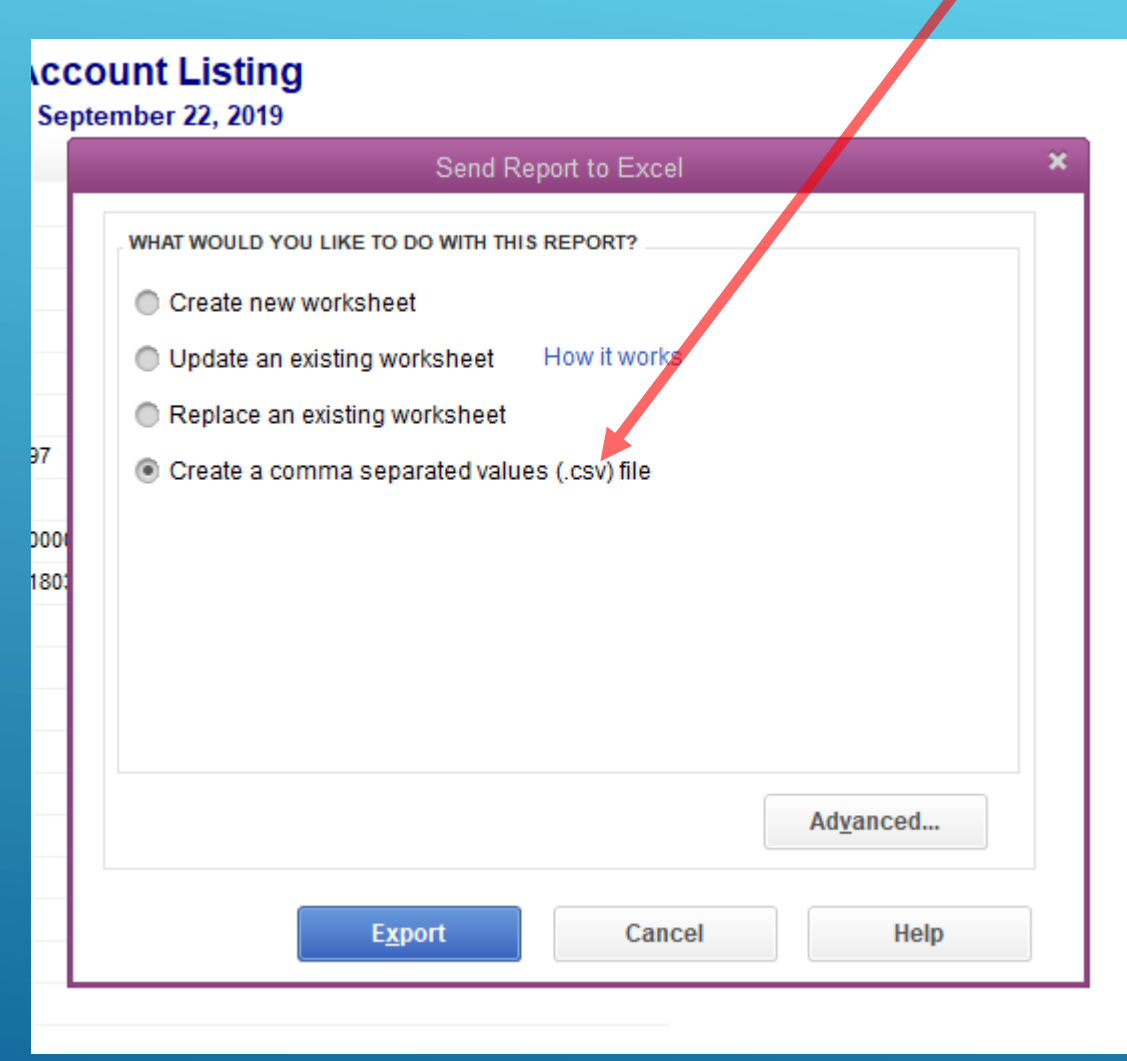

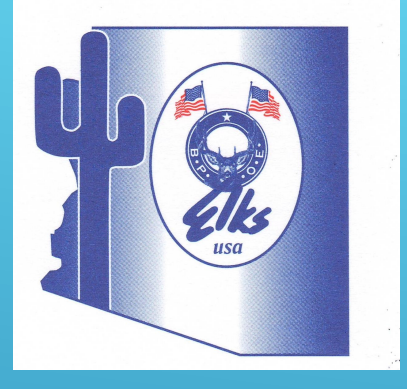

- **1. Open the .csv file you just saved – it will look like the screenshot at right**
- **2. Now we need to rename the headers –**
	- **1. Cell A1=LodgeNumber**
	- **2. Cell B1=LodgeGLAccount**
	- **3. Cell C1=ElksStandardGLAccount**
- **3. Add your lodge # to column A for all entries. All Lodge numbers must contain 4 digits, so if your lodge number only has 3 digits, you must add a leading zero.**
- **4. No editing needed for column B items**
- **5. Add the number from the new GL Chart of Accounts in column C that matches your account in column B**
- **6. Save file**
- **7. All you have to do now is send the file and instructions on that a little later.**
- **8. Now we'll explain how to submit your actual data.**

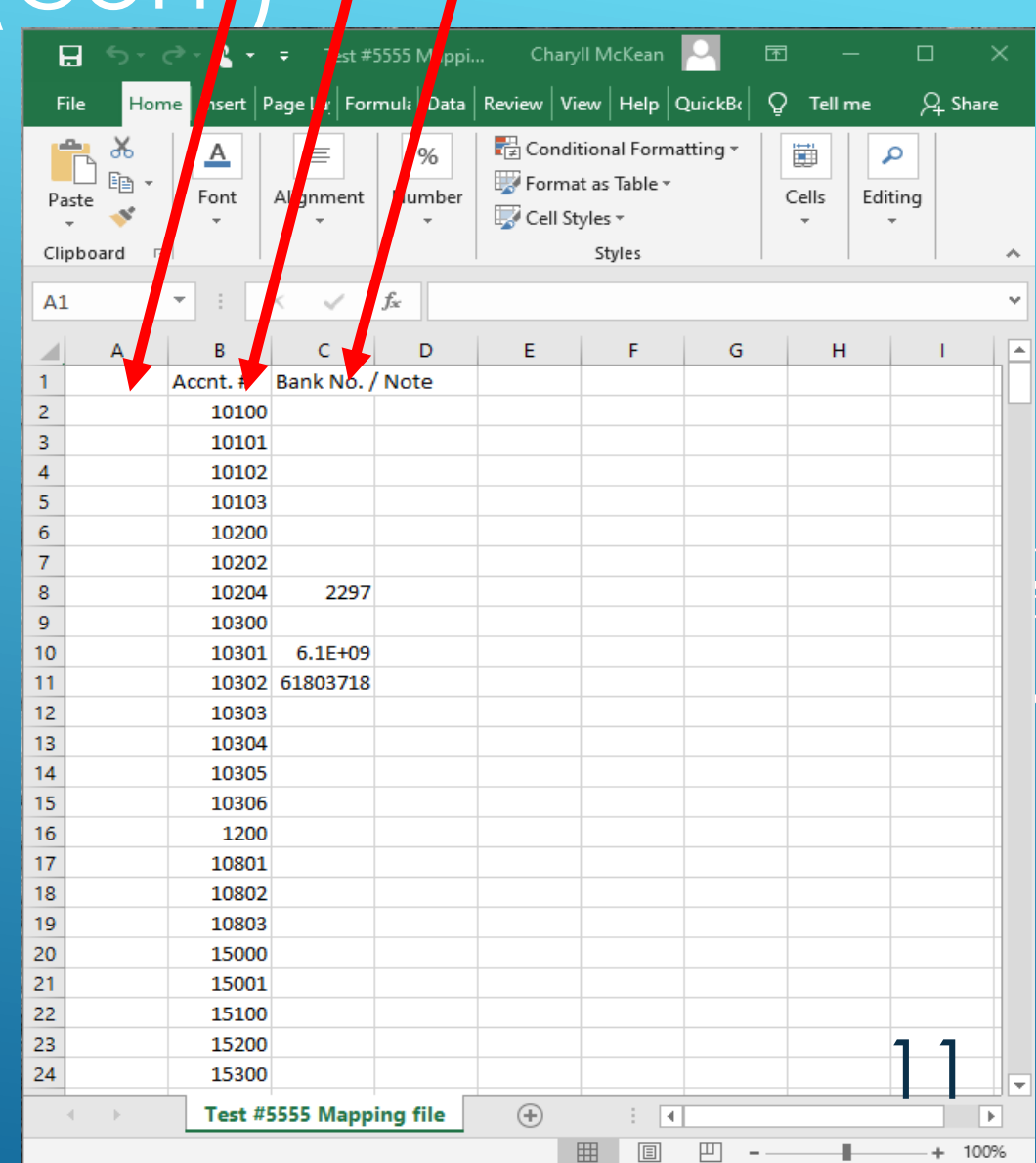

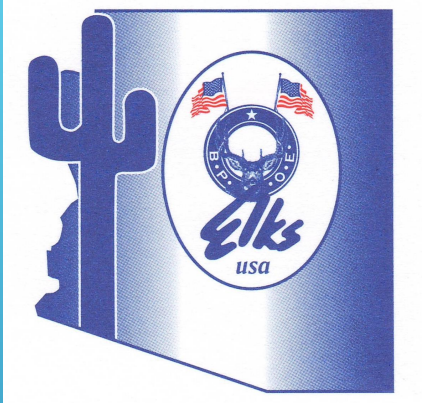

## Actual (GL Activity)

#### 1.What is "Actual"?

2.When does this data have to be submitted? 3.Do we have to submit older data or can we just start submitting for the current month? 4.Actual instructions:

• Actual example file format

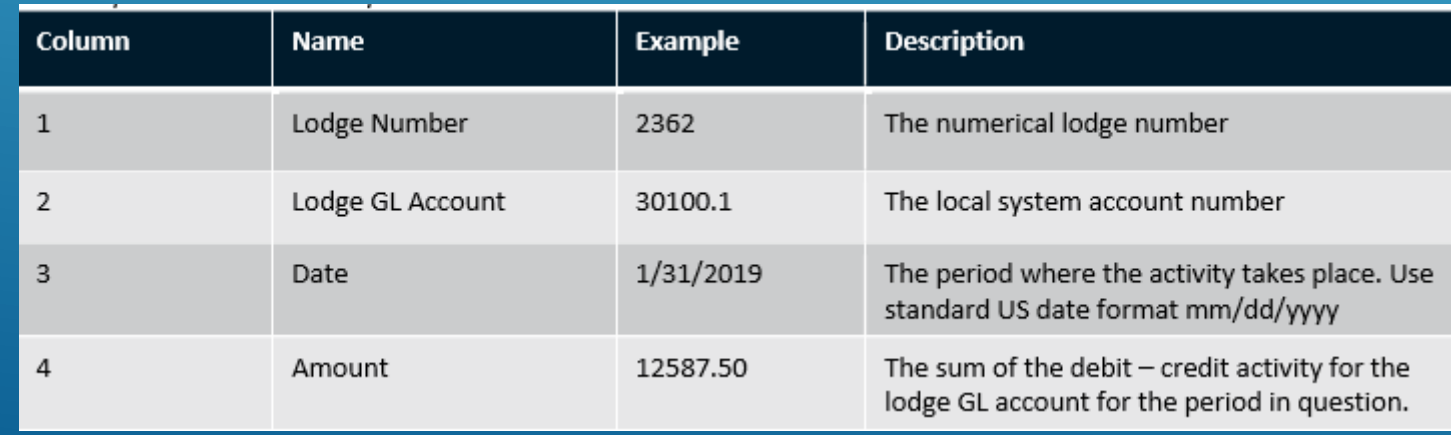

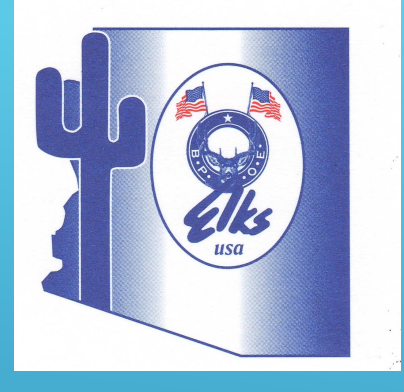

#### **1. QuickBooks desktop version- Elks GL Activity File Instructions - see handout on page 8 2. Choose reports, Accountant & Taxes, Transaction Detail by Account**

# Actual (cont)

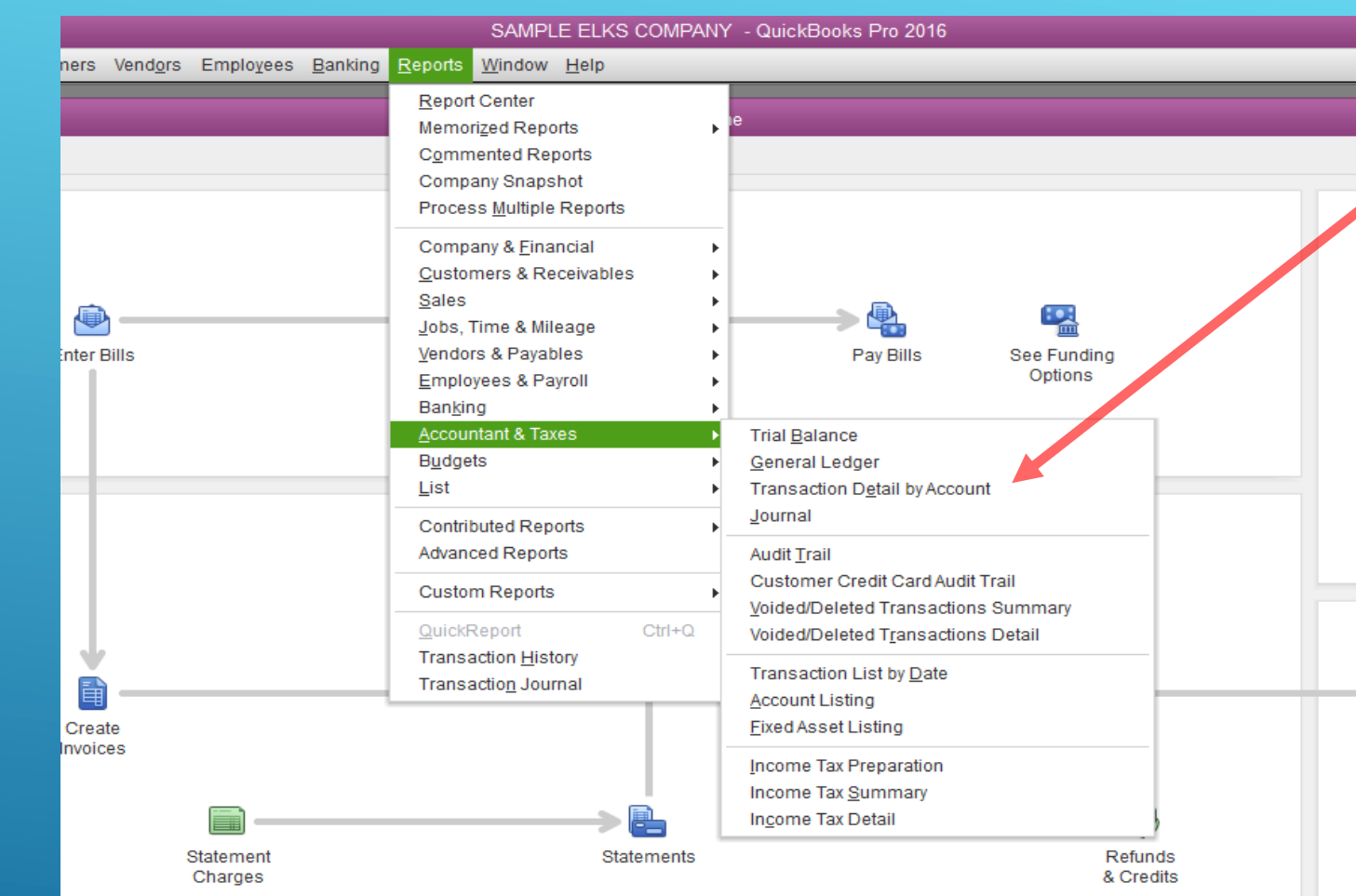

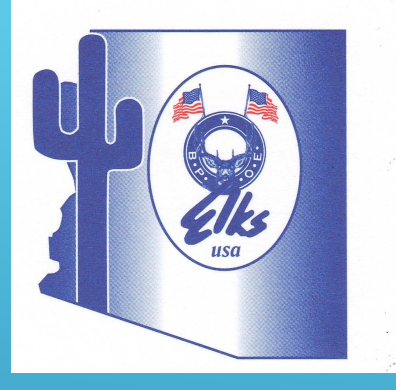

**1. Select "customize" report in the top left corner of the report screen**

## Actual (cont)

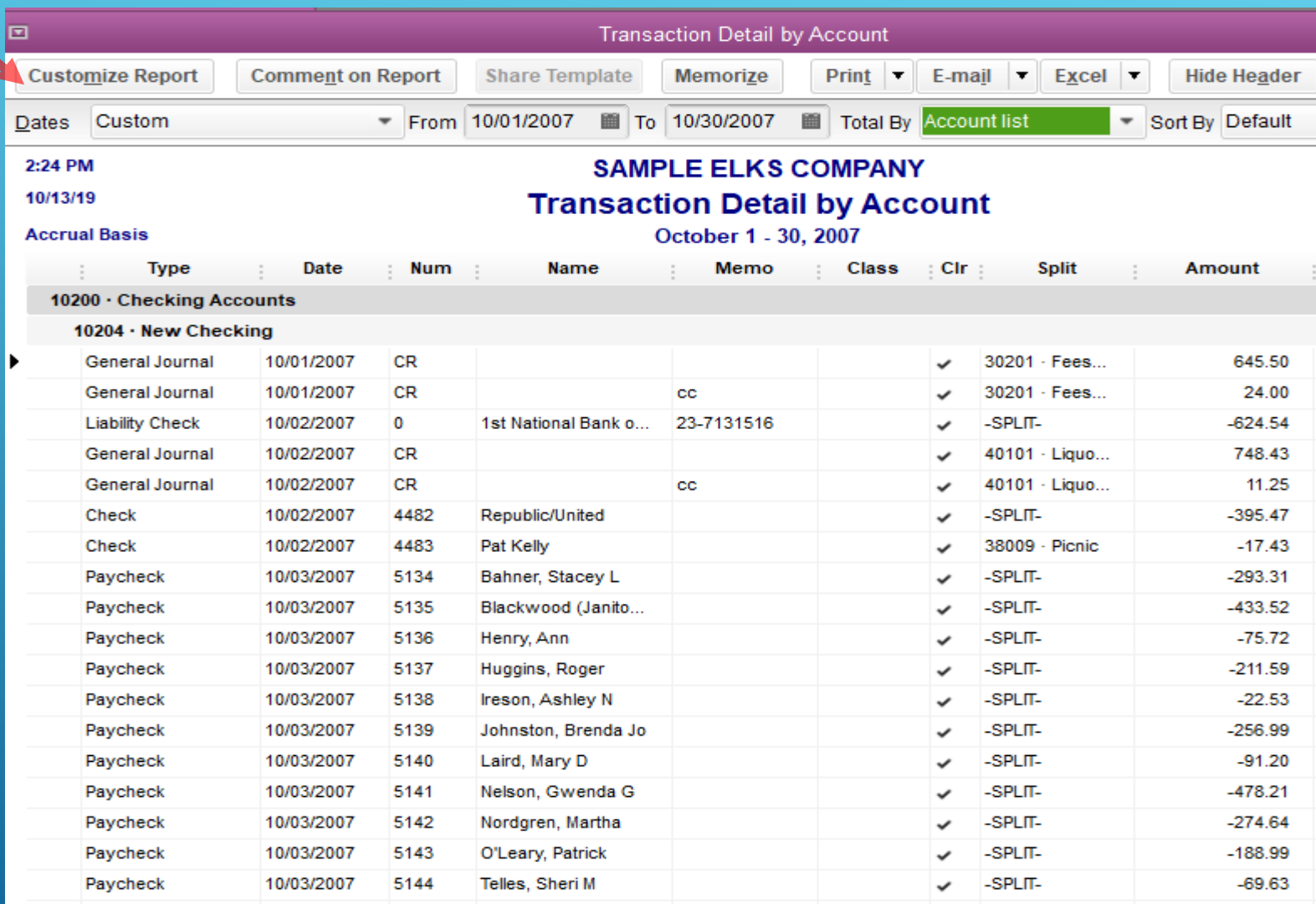

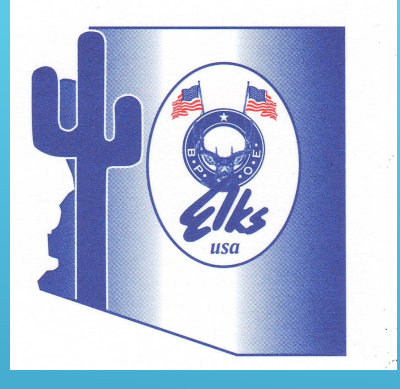

**1. On display tab, select only 4 columns to display – left margin, Date, Account and Amount**

# Actual (cont)

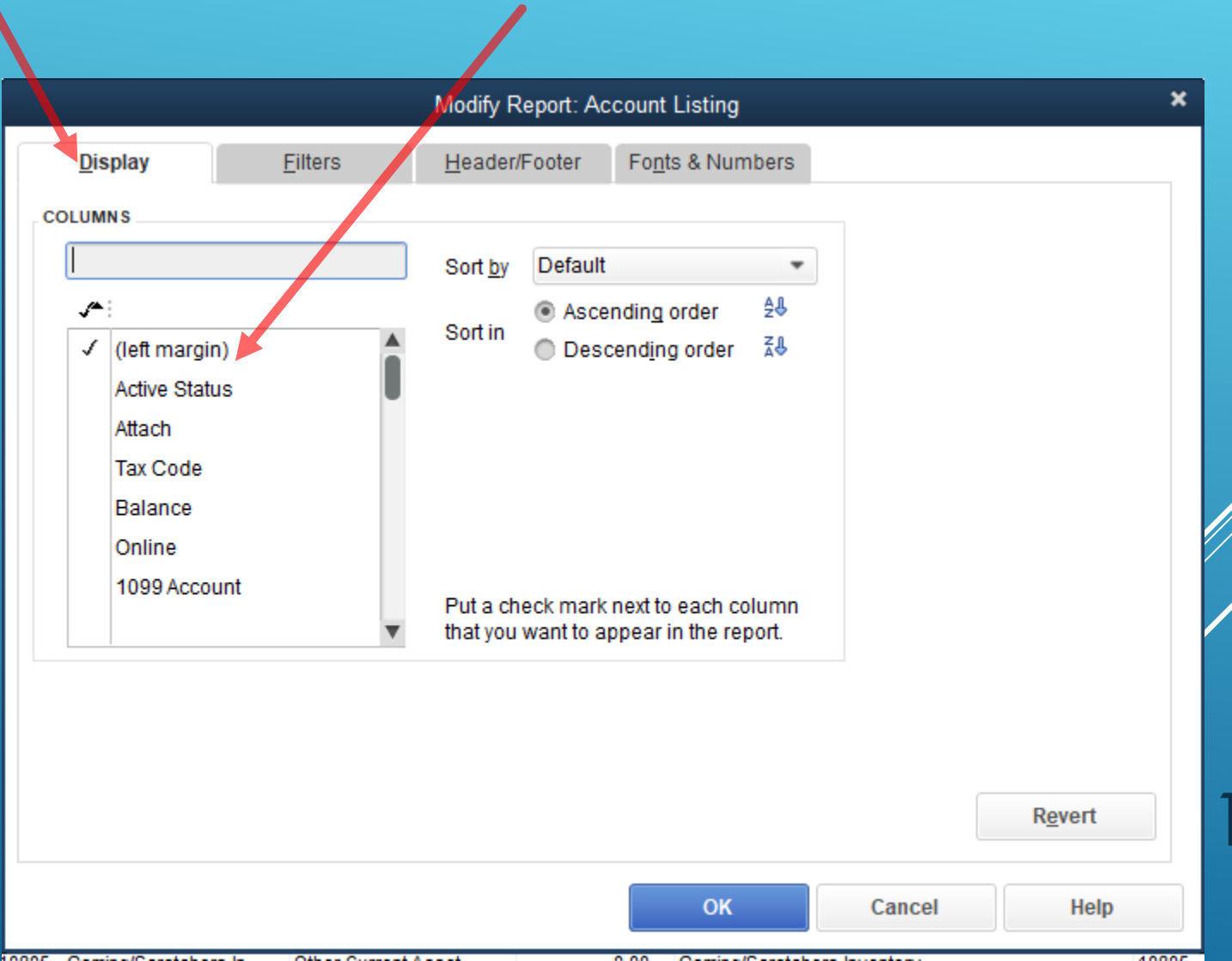

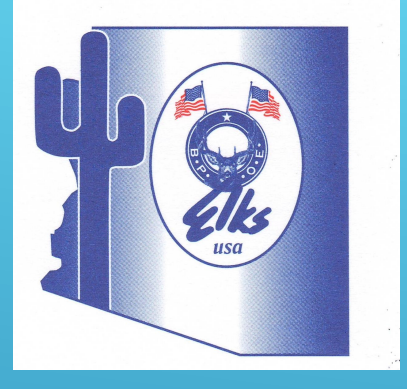

- **1. This is the report that you should now be seeing.**
- **2. In the bar below the words "Customize Report" select the specific date periods that you want to send.**
- **3. Select in "Total By" "Totals Only"**
- **4. Select "Excel" in the top bar and then select "Create New Worksheet"**

## Actual (cont)

⊡

Dates Custom

**Accrual Basis** 

3:10 PM

09/29/19

**Customize Report Comment on Report** 

**Share Template** 

Transaction Detail by

Memorize Print  $\overline{ }$  E-mail  $\overline{ }$  Excel  $\overline{ }$ 

**Hide He** 

Sort By Det

Account

▼ From 09/01/2007 ■ To 09/30/2017 ■ Total By Total only

#### **SAMPLE ELKS COMPANY Transaction Detail by Account**

#### September 2007 through September 2017

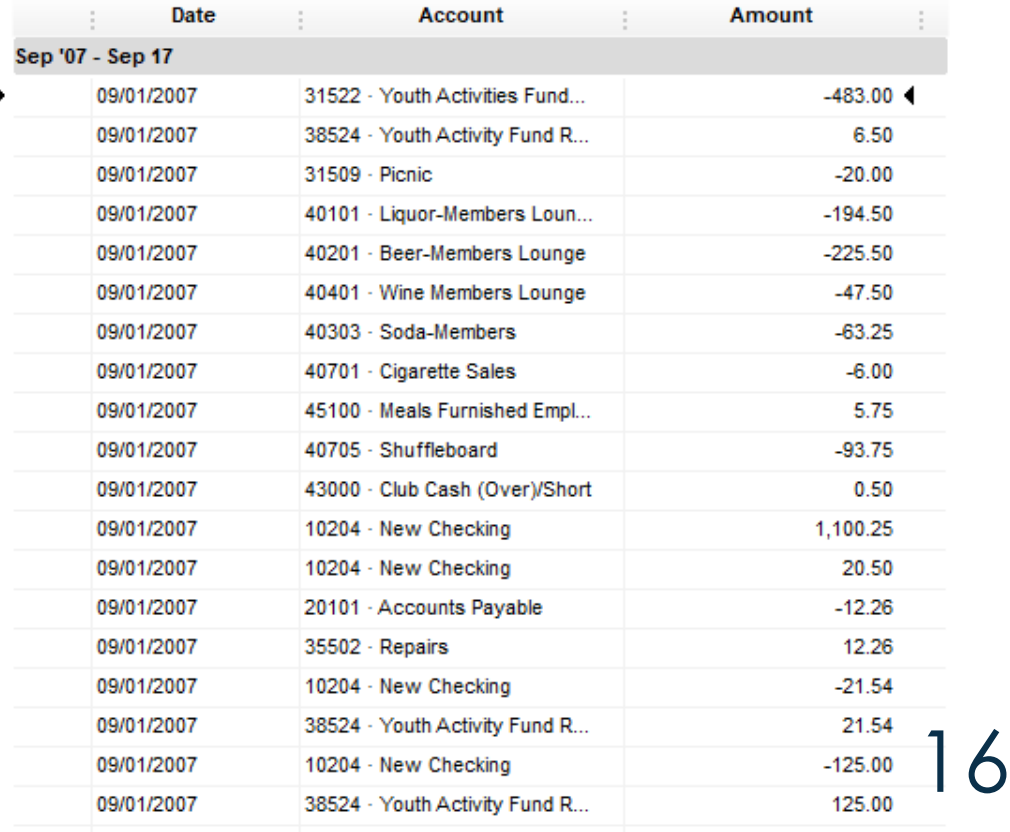

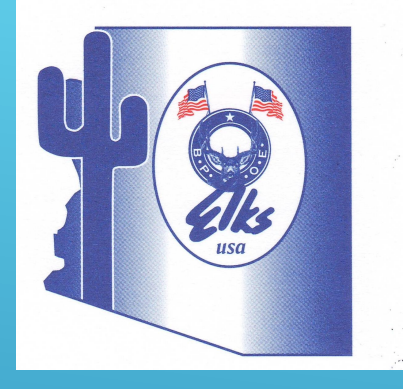

## Actual (cont )

**Select create a comma separated values (csv.) file 1. Hit export 2. Save as "Lodge # (your lodge number) actual file" and make sure you know where it will be saved – saving it to the desktop is** 

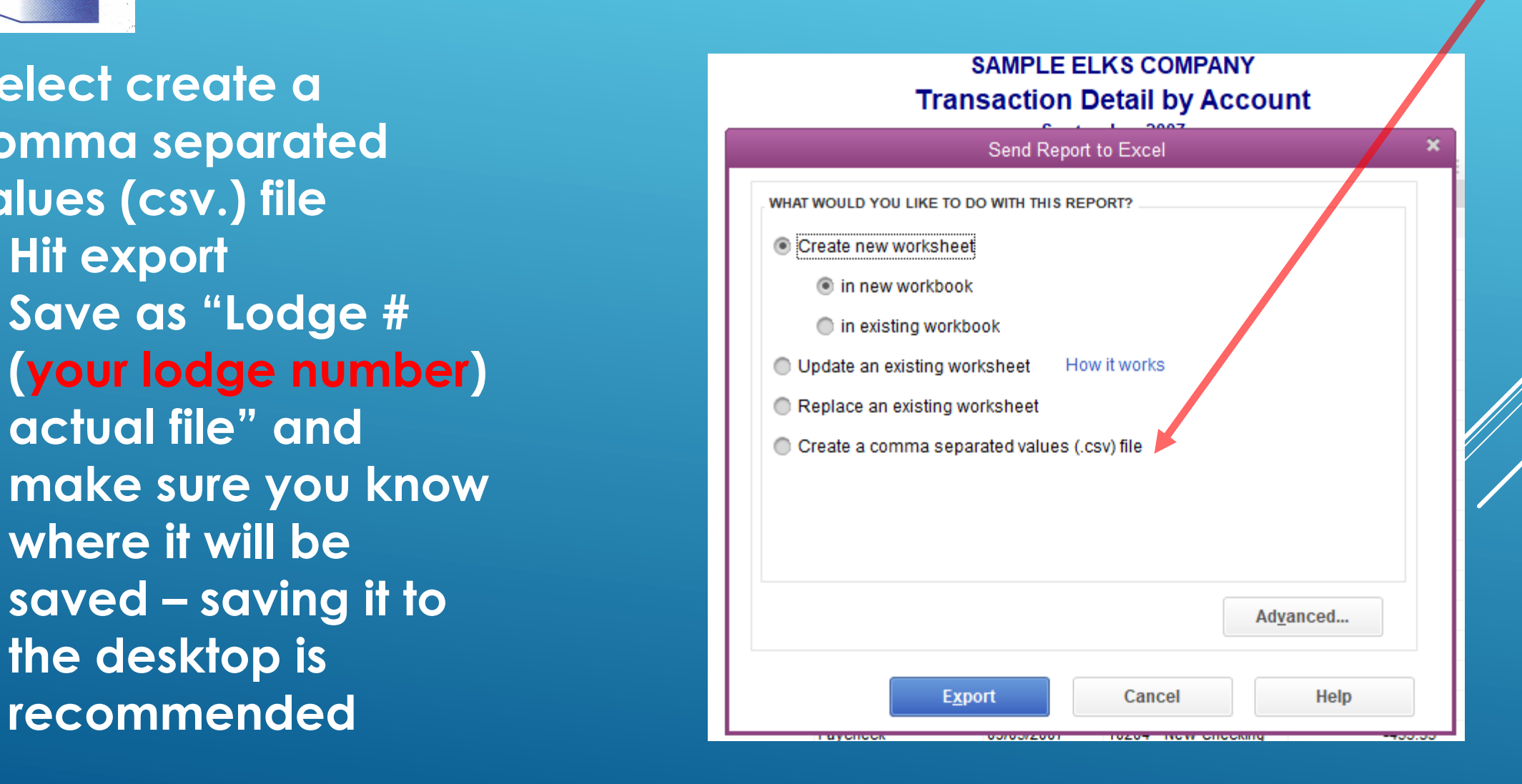

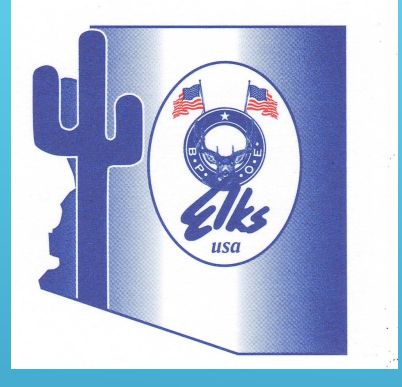

# Actual (cont )

- **1. Open the .csv file you just saved – it will look like the screenshot at right**
- **2. Cut the account column from Column C and insert it before the date into column B. This will move the date over to Column C**
- **3. Now we need to rename the headers –**
	- **1. Cell A1=LodgeNumber**
	- **2. Cell B1=LodgeGLAccount**
	- **3. Cell C1=Date**
	- **4. Cell D1=Amount**
- **4. Add your lodge # to column A for all entries**
- **5. Delete any extraneous lines – see blue arrow**
- **6. Validate that the total in column D equals "0"**
- **7. Save file**
- **8. All you have to do now is send the file and instructions on that are coming up.**

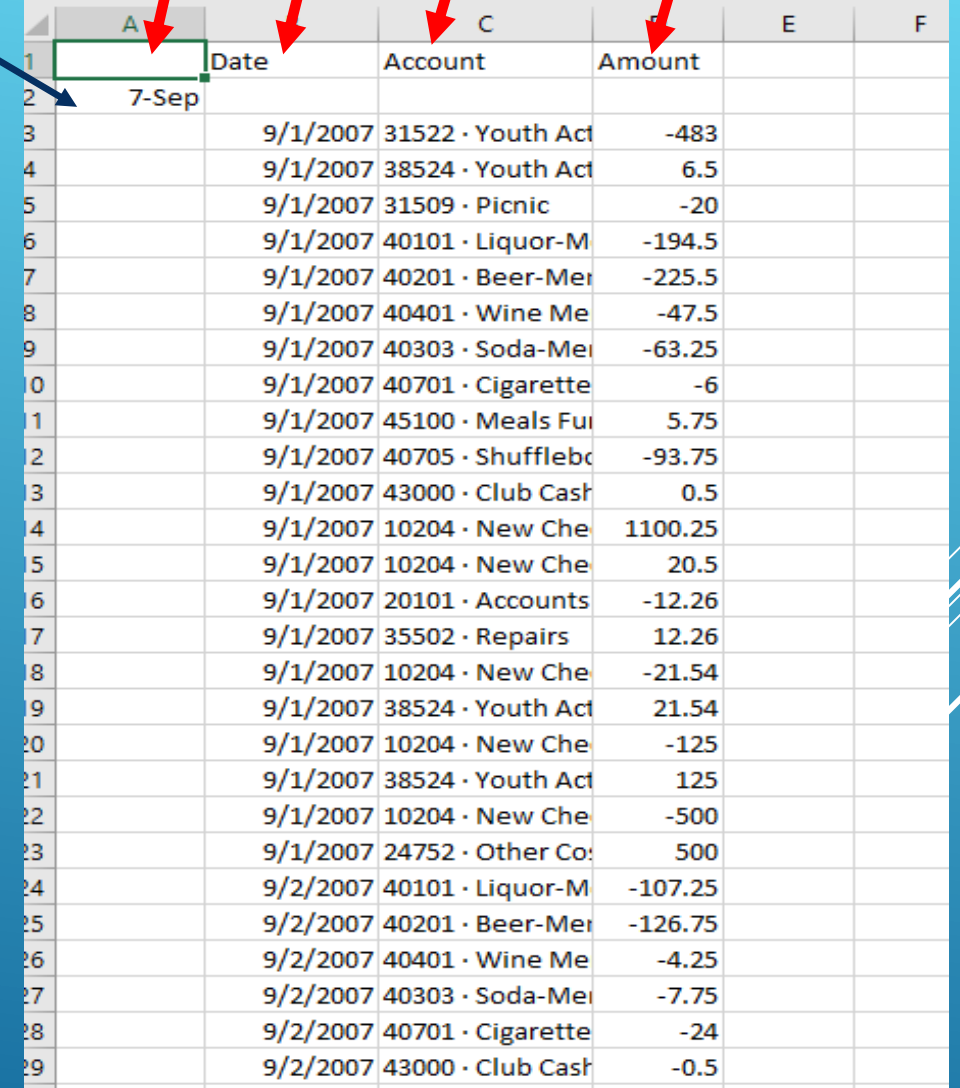

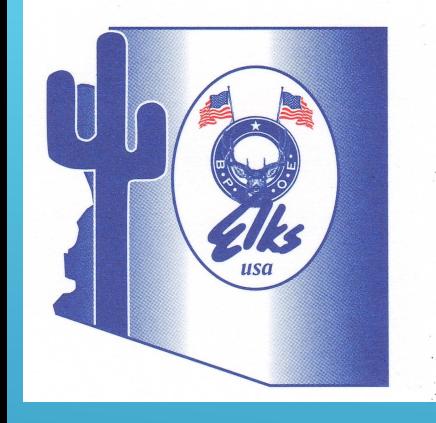

# Sending your files

1.You now have to attach and email your file to [adaptive@elks.cloud](mailto:adaptive@elks.cloud) 2. The mapping file must have the word "map" in the subject line 3. The actual activity file must have the word "actual" in the subject line 4. The budget file must have the word "budget" the subject line 5. The beginning balance file must have the words "actual – beginning balance" in the subject line.

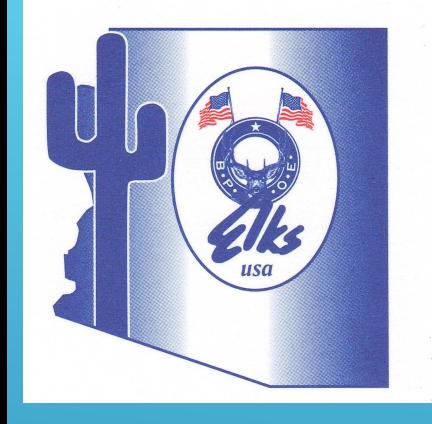

#### Other files you will have to send

1.All submissions go to the same place [adaptive@elks.cloud](mailto:adaptive@elks.cloud)

2. In addition to the mapping file and the activity (actual) files, you will also have to send a budget file and a beginning balance file.

3.When sending activity files, it's suggested that you send 2 prior years of data and also the current YTD, and then begin sending your data monthly. 4.Instructions for sending the budget file are on page 9 in the instructions you have been using 5. Instructions for sending the beginning balgnce file have been handed out as a separate document.

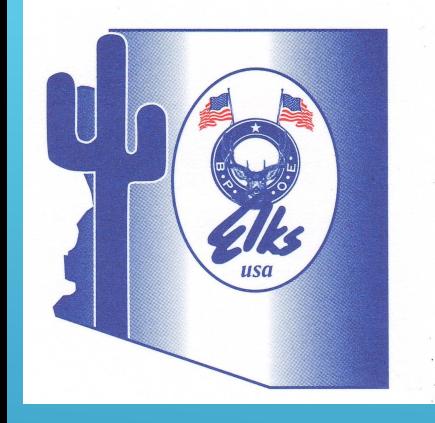

## Other information

1.How do you handle corrections if you sent incorrect data? 2.Are these instructions good for all accounting systems? 3.How to get help if the files you send are rejected? elkshelp@morrmorr.com

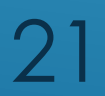

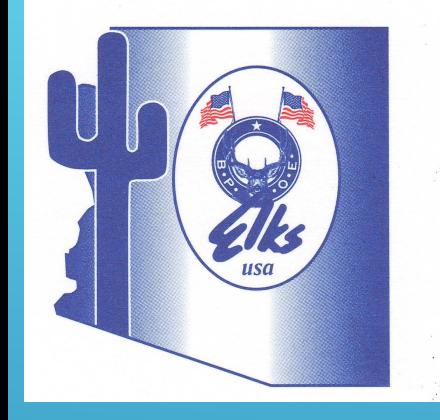

#### How to use the new GL COA

1.Every lodge in the country will need to begin using the new Grand Lodge Chart of Accounts effective no later than 4/1/20 2. If you have gone online this lodge year and submitted data using your existing COA, you will have to redo everything beginning next lodge year.

3. That means you will have to create a new company that utilizes the new accounts, and no accounts will be allowed other than those in the COA sent out by Grand Lodge. (continued) 22

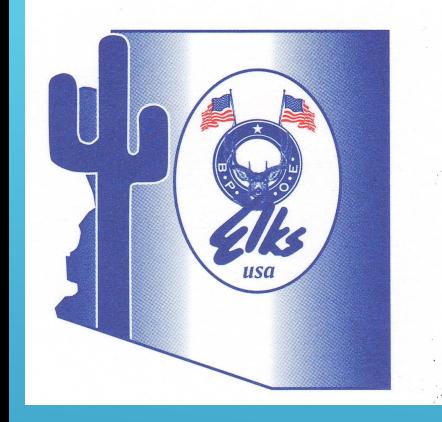

#### How to use the new GL COA – (cont)

1.However, you will be allowed to create sub accounts within a certain format under the approved GL accounts.

2. Subaccounts may be created in one of three ways: a. You would use the GL account, then a dash (or

a period) and the numbers 1-9, or the letters a-z. The former will give you up to 9 sub accounts, and the latter up to 26.

b. If you need more sub accounts, you would no use the dash or the period, and then you can add numbers 01-99, giving you up to 99 sub accounts. (continued) 23

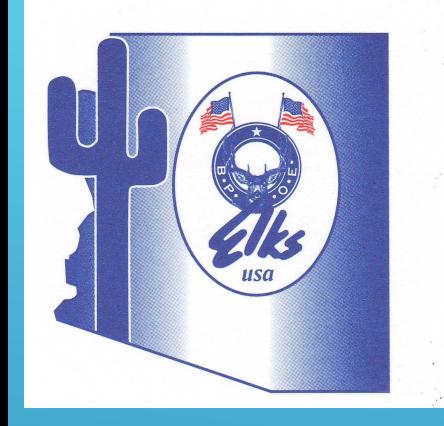

#### How to use the new GL COA – (cont)

1. A sample of each type of sub account is listed here: 1. Main GL account=30600 Fund Raiser Expense

- 2. Sub account type 1=30600.1 or 30600-1
- 3. Sub account type 2=30600.a or 30600-a
- 4. Sub account type 3=3060099 or 3060001

2. Again – the only accounts that may be added are sub accounts – no main accounts may be added without Grand Lodge Auditing & Accounting Committee approval. The total of all sub accounts must equal the total in the main account, which means you may never make any entries directly into any main account under which you have created sub accounts.

3. I have created importable COA files both in Excel and in the Inative QuickBooks format – just send me an email and  $\chi$  can send it to you and then you just need to import it into your hew blank company – no typing required.

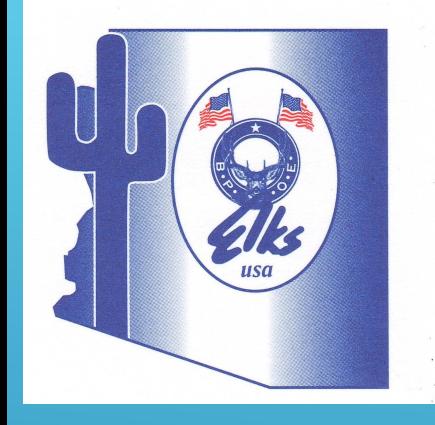

#### Some final thoughts

1. Do you need to submit a new mapping file once you start using the new GL COA – yes!!! But it should be easy as all account numbers should be the same. You can map more than one of your accounts to a single GL account, as you would need to do for all sub accounts.

2. How you can you see the data online that you have submitted?

3. All of the instructions I have provided to you are also available at ArizonaElks.org as well as at Elks.org. An addition there are videos and webinars that you can watch to help you with these processes and you can always obtain help from your district chairs or myself.. 25

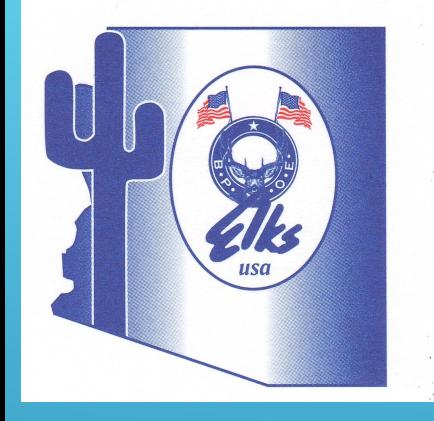

#### Questions

1.Both myself as well as our four District Chairmen are available to come to your lodge and help you through this process – we want to make sure that Arizona has 100% of our lodges online by the final due date.

2.We will now take questions from the audience– if you have a question, please step up to the microphone in the aisle and then please give, your name and lodge number and state your question or questions. 3. Thank you all for attending! 26